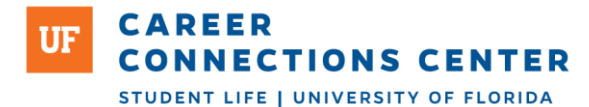

# Student Quick Start Guide to Gator CareerLink

## Accessing Gator CareerLink (GCL)

GCL is integrated with the UF campus log-in process; therefore, you use the same username and password you use to access campus services like GatorLink email, library services or myUFL. *To login:*

- Go to career.ufl.edu
- Click on the "Gator CareerLink Login" at the top right
- Click "Student Login"
- Enter your GatorLink information
- Click "Login"

#### Requesting a Career Planning Appointment

This is a 30-minute session where you can talk to a career coach about anything related to your career path. *To request an appointment:*

- Access your GCL account

- Click "Counseling" at the top of the page.
- Select a date, time, and topic (under "type").

Career Planning Topics include:

- Major selection
- Exploring career options
- Career interests, strengths & values
- Finding experience
- **Networking**
- Resume, CV, cover letter, personal statement or eportfolio
- Graduate school exploration/ preparation
- Finding/preparing for a full-time job
- Interview preparation
- Molm Family Gator Career Closet and headshots

Your appointment is confirmed when you receive the "Career Planning Appointment Request Approved" email.

# RSVP for Employer Hosted Event or Workshop

*To RSVP for an event:*

- Access your GCL account
- Click on "Events" and select "Workshops," "Employer Hosted Event" or "Career Fairs"
- Find the event you want to attend
- Click on "RSVP"

Once you have RSVP'd, we will remind you about the event a few days prior to the event via email. We will also notify you if there are any changes to the event.

# Applying for a job through GCL

*To look for available jobs:*

- Access your GCL account
- Click on "Jobs"
- Click on the job titles for more information and
- application instructions
- To apply, click "Apply" button, select your resume and click "Submit"

*Note: There are additional job posting sites under "Resources".*

#### Uploading your Resume

*To upload resume:*

- Access your GCL account
- Click on "Add a Resume"
- Click "Browse" to locate your resume
- Give your resume a title that is related to the type of position you are seeking (i.e. – political science resume) - Click "Submit"
- 

### Mock Interviews

This allows you to practice interviewing for multiple types of positions. Interview questions are pre-recorded. Your responses will be recorded and saved for review by you. You will need to use Google Chrome or Microsoft Edge to complete an interview. You will also need a computer with a camera and microphone.

- Access your GCL account
- Click on "Resources > Mock Interviews"
- Browse the list of position types for which interviews are available or search by keyword
- To complete the mock interview, click "Record New
- Attempt" under the position type of your choice
- At the next screen, click "Audio and Video Settings" - Click "Allow" to give access to the camera if
	- this is your first time using the system
	- Adjust audio and video settings as needed
	-
- Start with "Practice Question" or "Start Interview"

## Public Profile

The "Public Profile" section allows you to provide employers with additional details beyond what is included on your resume. You can include a personal statement, education, experience, projects, and skills/competencies. You are also able to link to other online profiles and sites.

- Access your GCL account
- Click on "Public Profile"
- Click the name of the section you wish to edit
- On the right sidebar, include links to email, Facebook,
- LinkedIn, or an e-portfolio/website
- Click "Publish" in the right sidebar to make your profile visible to employers

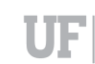